### **Configuring Your CONTENTdm Responsive Website**

In CONTENTdm Version 6.x, the software provided you with the Website Configuration Tool for branding and tailoring the appearance and behavior of key elements of your CONTENTdm Website.

The October 2016 CONTENTdm release introduced an additional Responsive Website Configuration Tool to manage the appearance and behavior of your CONTENTdm Responsive Website.

This tutorial provides an overview for using the Responsive Website Configuration Tool and best practices. It walks you through setting each of the available configurations.

## **Contents**

**Section I**: **[Overview](#page-0-0) Section II**: **[Getting](#page-1-0) Started Section III**: **[Configurations](#page-4-0)**

#### <span id="page-0-0"></span>**Section I Overview**

## **About Configuring Your Responsive Website**

Just like in the Version 6.x Website Configuration Tool, the Responsive Website Configuration Tool allows you to configure your Responsive Website at either a global or collection level. Global settings are the default for your entire Responsive Website. Collection settings affect only one collection. If no settings exist for a collection, then global settings are used. Any configurations set for a collection will override the global configurations.

Configurations made via the Responsive Configuration Tool only affect the Responsive Website. All customizations will persist through future updates.

### **Best Practices**

The end-user experience for your Responsive CONTENTdm Website was developed using extensive usability and accessibility testing and is designed to work on screens of all sizes. Before you invest in modifications or extensive configurations, we recommend that you evaluate their priority and requirement, consider their usability on screens of all sizes, and assess their conformance with the [WCAG](https://www.w3.org/TR/WCAG20/) AA 2.0 accessibility standard.

If you were previously using the 6.x Website, you have the option to make the Responsive Website your main website by redirecting all URLs at {Your\_CONTENTdm\_Website\_URL/\*} to

 $\odot$  2017 OCLC Page 1 {Your\_CONTENTdm\_Website\_URL/digital}. To make this switch, contact [support@oclc.org.](mailto:support@oclc.org)

# <span id="page-1-0"></span>**Section II Getting Started**

# **Accessing & Reviewing Your Responsive Website**

The first step to configuring your Responsive Website is to review what your existing collections look like by default without any configuration by going to your Responsive CONTENTdm Website URL – which is your CONTENTdm Website URL followed by /digital.

{Your\_CONTENTdm\_Website\_URL}/digital

Keep the Responsive Website open in a separate browser window or tab so you can easily view and compare as you work.

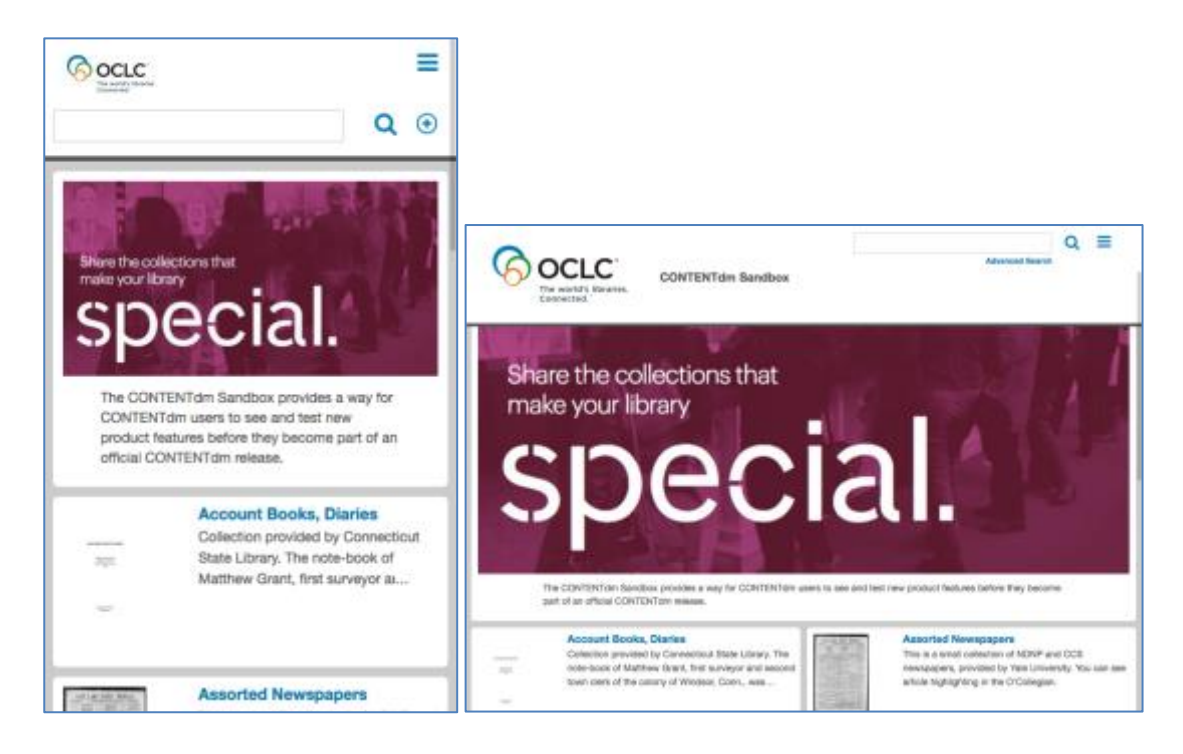

# **Using the Responsive Website Configuration Tool**

The Responsive Website Configuration Tool enables you to:

- Globally brand and title the Responsive Website and offer website and collection descriptions.
- Globally or per collection:
	- $\circ$  Refine page content, styles and behaviors
	- o Refine navigation and behavior of UI features
- Preview changes in your configurations before publishing.

When you click the **Save** button, you are saving your changes to a working copy, not to production.

© 2017 OCLC Page 2 When you click **Preview**, you are viewing your site using the working copy so you can verify your changes before pushing to production.

When you click **Publish**, you are publishing the working copy to production, and all of your changes are made visible in your production Website.

**Caution**: To manage changes and avoid simultaneous overwriting of configurations, we recommend that only one person at a time use the Website Configuration Tool, both for Version 6.x and for Responsive.

### **Accessing the Responsive Website Configuration Tool**

- 1. Navigate to {Your\_CONTENTdm\_Website\_URL}/config OR:
- 2. Navigate to your CONTENTdm Administration, click the **Server** or **Collections** tab and then click **Website**. The Website Configuration Tool displays in a new window or tab.
- 3. Ensure that your user account has been granted rights to the Website Configuration Tool in CONTENTdm Administration.
- 4. Log in using the same user name and password that you use when accessing CONTENTdm Administration
- 5. Note that the Website Configuration Tool has two options: 6.x Website and Responsive. The 6.x Website option allows you to customize your existing CONTENTdm Website at {Your\_CONTENTdm\_Website\_URL}. The Responsive option allows you to customize your new Responsive Website at {Your\_CONTENTdm\_Website\_URL/digital}. This document refers to the Responsive Website Configuration Tool. For any configuration you make to the Responsive Website, always confirm you are applying the Responsive option.

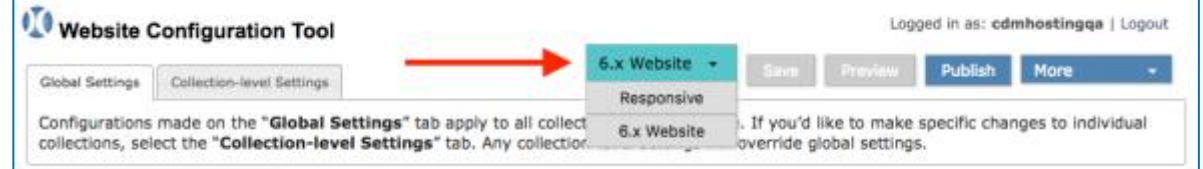

# **Configuration Options**

**Remember:** You configure your Responsive Website at either a global or collection level. Global settings are the default for your entire Responsive Website. Collection settings affect only one collection. For many settings, an "Override global settings for this collection" button is available. If this option is selected, the configurations set for that collection will override the global configurations.

Within the Responsive Website Configuration Tool, you will see two tabs. For any configuration you make, always confirm you are applying the option with the correct tab selection:

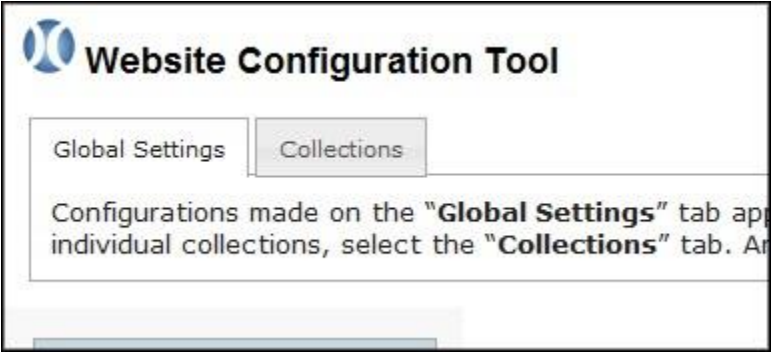

The Responsive Website Configuration Tool has the following top-level menu options:

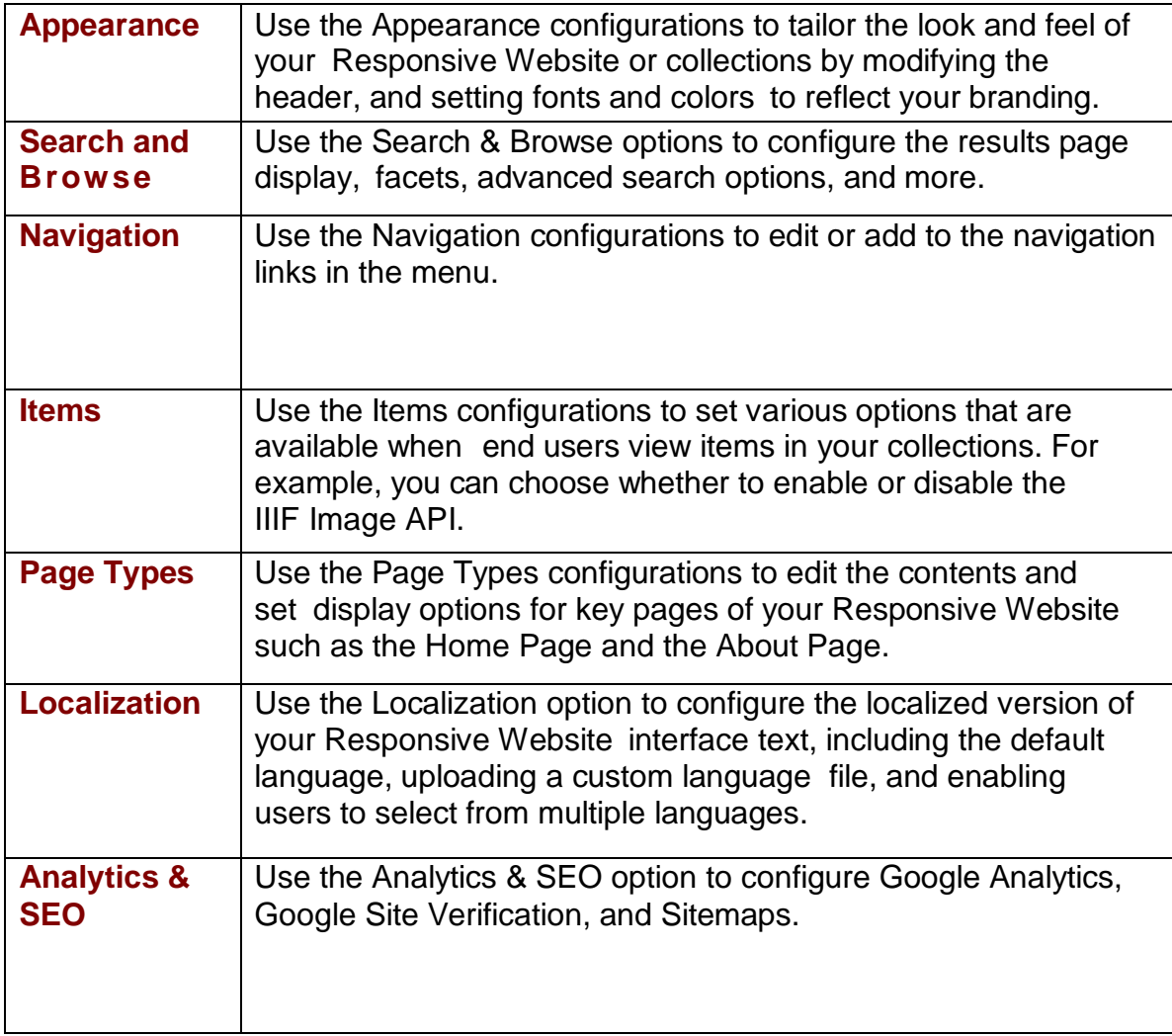

# <span id="page-4-0"></span>**Section III Configurations**

This section steps through how to set the Responsive Website configurations in the order in which they appear in the Responsive Website Configuration Tool. You will want to consider your own website's audience and content types to determine which of the configurations are needed for your website, and which default settings need no modification.

# **Editing the Favicon**

- 1. From the Responsive Website Configuration Tool, select **Appearance** > **Favicon**. The [favicon](https://en.wikipedia.org/wiki/Favicon) can only be edited at the global level.
- 2. If you uploaded a favicon to your 6.x Website, that favicon will be carried over to your new Responsive Website.
- 3. Click **Browse** to upload a new Favicon. To see the new Favicon in your browser, you will need to clear your cache by loading http://{Your\_CONTENTdm\_Website\_URL}/digital/favicon.ico and then typing "Shift-> Refresh" on your keyboard. The uploaded favicon must be smaller than 100mb.

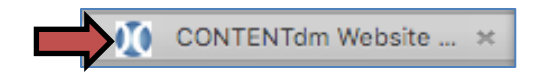

- 4. Click **Save Changes**.
- 5. Click **Preview** or **Publish**.

# **Editing the Header**

- 1. From the Responsive Website Configuration Tool, select **Appearance** > **Header**. The header can be edited at both the global and the collection level. If you choose to create a collection-level header, ensure that you are viewing the **Collection-level Settings** tab and that you have selected the desired collection.
- 2. In the **Header text** box, edit the text. This text appears in the header on desktop and tablet sized screens. The header text from your 6.x Website will be carried over to your new Responsive Website.

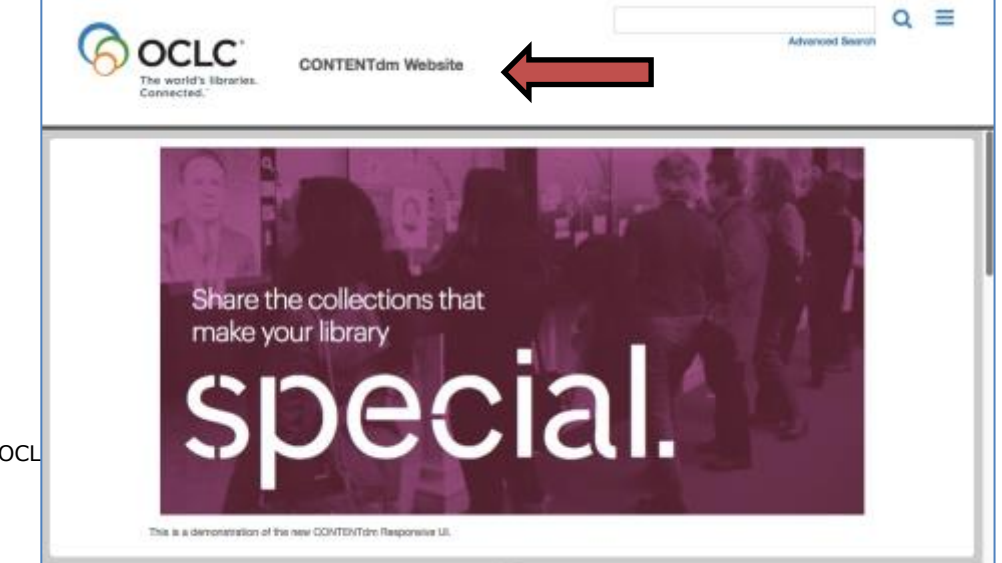

© 2017 OCL

- 3. To add a logo to your header, check "Use an optional logo" and upload an image. If you uploaded a logo to your 6.x Website, that logo will be carried over to your new Responsive Website. (Note that graphical headers and totally custom headers will not be carried over from your 6.x Website to your Responsive Website).
- 4. If you choose to display a logo, the header text will not appear on mobile sized screens.

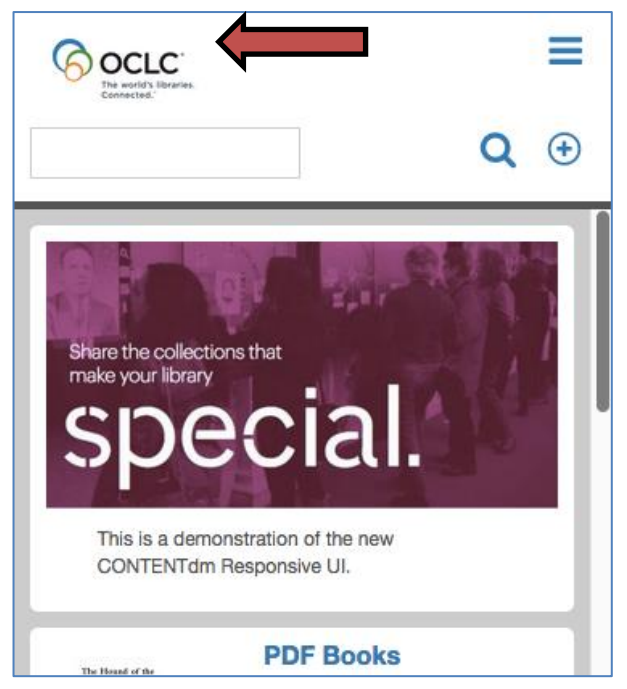

- 5. If you do not want the header text to appear on any screens, you can choose to "Hide header text on desktop and tablet screens." You may wish to do this if your logo has sufficient information to describe your website to your users and you do not wish to display additional text.
- 6. You can also change the background color, text color, and icon color in the header from this menu.
- 7. Click **Save Changes**.
- 8. Click **Preview** or **Publish**.

# **Editing the Text**

- 1. From the Website Configuration Tool, select **Appearance** > **Text**. The text can be edited at both the global and the collection level. If you choose to create collection-level text configurations, ensure that you are viewing the **Collection-level Settings** tab and that you have selected the desired collection.
- 2. The following types of text can be configured:
	- Level 1 Headers, including the collection title on the Collection Landing Page and the item title on the Item Page
	- Level 2 Headers, including the collection title(s) on the Home Page and the item title(s) on the Search Results Page
	- Level 3 Headers, including the search result count and collection indicator on the Search Results Page
	- Body Copy, including the metadata on the Item and Search

Results Pages and the collection description(s) on the Home Page

- Body Links, including the languages in the footer and any HTML links you add via customizations
- 3. Text can be customized in the following ways:
	- Font-Family
	- Font-Size
	- Font-Weight
	- **Color**
	- Font-Style
	- Text-Decoration
	- For links: Hover color, Hover Text-Decoration, and Visited Color
- 4. Click **Save Changes**.
- 5. Click **Preview** or **Publish**.

#### **Editing the Buttons**

- 1. From the Website Configuration Tool, select **Appearance** > **Buttons**. The buttons can be edited at both the global and the collection level. If you choose to create collection-level button configurations, ensure that you are viewing the **Collection-level Settings** tab and that you have selected the desired collection.
- 2. Examples of buttons on the Responsive Website include the Browse button on the Collection Landing Page and the Show/Hide Metadata

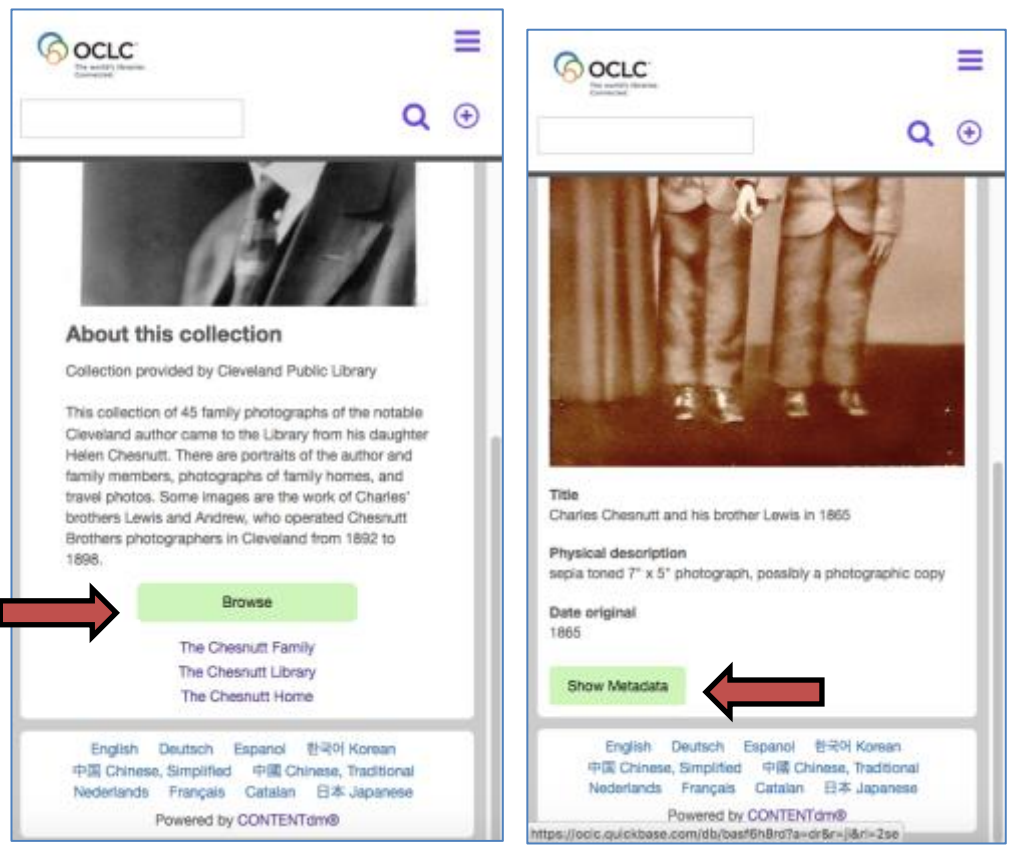

button on the item page.

• Note that the buttons in the header conform to the configurations set in the Header > Icon Color menu, not to the Button configurations.

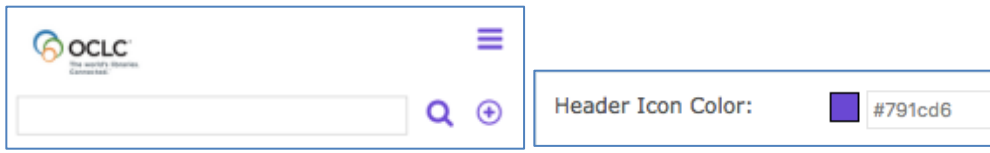

- 3. Buttons can be customized in the following ways:
	- Background Color
	- Text Color
	- Font-Family
	- Font-Size
	- Font-Weight
	- Background Hover Color
	- Text Hover Color
- 4. Click **Save Changes**.
- 5. Click **Preview** or **Publish**.

## **Editing the Results Configurations**

- 1. From the Responsive Website Configuration Tool, select **Search & Browse** > **Results**. The Results configurations can be edited at both the global and the collection level. If you choose to create collection-level button configurations, ensure that you are viewing the **Collection-level Settings** tab and that you have selected the desired collection.
- 2. To choose which metadata fields appear in the search results, use the **Choose fields for display and order they appear in** menu. You can choose four total fields for display. At the global level, the available fields will represent the Dublin Core mappings. At the collection level, the available fields will be all of the fields in your collection. Note that the first field chosen will appear as a Level 2 Header. In most cases, it is recommended that you choose the Title as the first field. The fields chosen from this menu will also become the fields that are available for search results sorting, with the addition of Relevance.

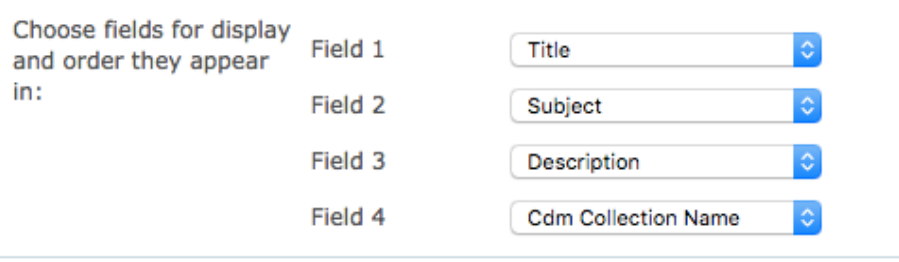

# **Annie Pfeiffer Chapel**

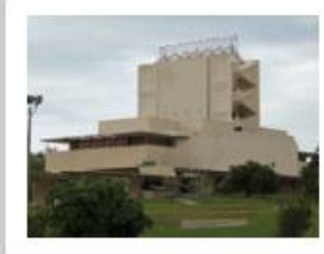

Architecture Frank Lloyd Wright, Annie Pfeiffer Chapel Prairie School Architects

- 3. Uncheck **Enable thumbnails in search results** if you do not wish to have item thumbnails appear in the list of search results. Thumbnails are enabled by default.
- 4. Choose an option from the **Default Sort Order (Search Results)**  configuration to determine how search results in your Website should be sorted by default.
- 5. Choose an option from the **Default Sort Order (Browse All)**  configuration to determine how browse results in your Website should be sorted by default.
- 6. Click **Save Changes**.
- 7. Click **Preview** or **Publish**.

## **Editing the Facet Configurations**

- 1. From the Responsive Website Configuration Tool, select **Search & Browse** > **Facets**. The Facets configurations can be edited at both the global and the collection level. If you choose to create collection-level facet configurations, ensure that you are viewing the **Collection-level Settings** tab and that you have selected the desired collection.
- 2. To disable facets, uncheck the **Enable facets** button.
- 3. To choose which metadata fields are available as facets, use the **Search facets** dropdowns. You can choose five total fields for facets. At the global level, the available fields will represent the Dublin Core mappings. At the collection level, the available fields will be all of the fields in your collection.
- 4. Click **Save Changes**.
- 5. Click **Preview** or **Publish**.

### **Editing the Advanced Search Configurations**

- 1. From the Responsive Website Configuration Tool, select **Search & Browse** > **Advanced Search**. The advanced search configurations can be edited at both the global and the collection level. If you choose to create collection-level advanced search configurations, ensure that you are viewing the **Collection-level Settings** tab and that you have selected the desired collection.
- 2. To choose which metadata fields are available to search via Advanced Search, use the **Choose advanced search fields** checkboxes. You can choose as many advanced search fields as you'd like. At the global level, the available fields will represent the Dublin Core mappings. At the collection level, the available fields will be all of the fields in your collection.
- © 2017 OCLC Page 9 3. To disable date search, uncheck the **Enable date search** button.

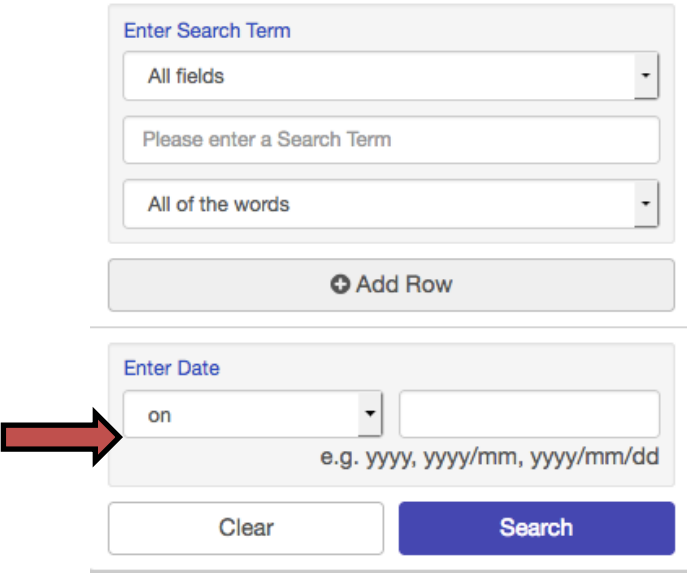

- 4. Click **Save Changes**.
- 5. Click **Preview** or **Publish**.

## **Editing the Navigation**

- 1. From the Responsive Website Configuration Tool, select **Navigation** > **Menu**. The Menu configurations can only be edited at the global level.
- 2. To include a Home link in your navigation menu, ensure that **Include Home in Navigation** is checked. This configuration is enabled by default. You can choose to rename the Home link label. Regardless of the label, the link will resolve to

{Your\_CONTENTdm\_Website\_URL}/digital. Advance Home **Browse All** About

- 3. To include a Browse link in your navigation menu, ensure that **Include Browse in Navigation** is checked. This configuration is enabled by default. You can choose to rename the Browse link label. Regardless of the label, the link will resolve to a browse of either all items in your repository, or all items in a given collection, depending on the user's context.
- 4. To include an About link in your navigation menu, ensure that **Include About in Navigation** is checked. This configuration is enabled by default. You can choose to rename the About link label. Regardless of the label, the link will resolve to your About page.
- 5. To add additional links to your navigation menu, add their labels and URLs to the **Navigation Labels & URLs** section.
- 6. Click **Save Changes**.
- 7. Click **Preview** or **Publish**.

## **Configuring Print**

- 1. If enabled, the Print feature displays a Print button above the viewport when viewing an item. End users can then click to print the item. A pop-up window of the item displays, along with a print dialog. (If enabled, the Print button never displays for audio and video files or for metadata-only items and unsupported object types.)
- 2. From the Responsive Website Configuration Tool, select **Items** > **Print**. The Print configuration can be edited at both the global and the collection level. If you choose to configure print at the collection level, ensure that you are viewing the **Collection-level Settings** tab and that you have selected the desired collection.
- 3. To disable print, uncheck the **Enable Print button** checkbox.

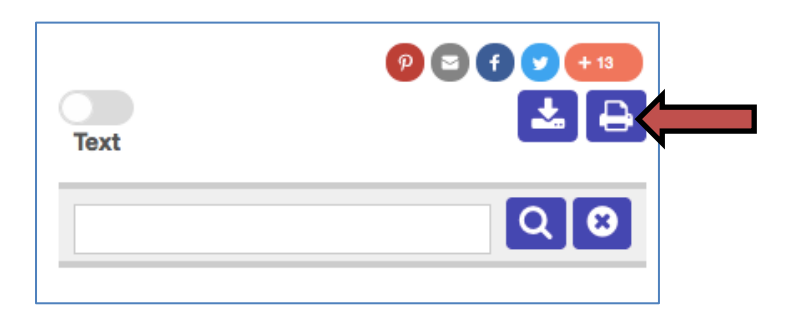

- 4. Click **Save Changes**.
- 5. Click **Preview** or **Publish**.

### **Configuring Download**

- 1. If enabled, the Download feature displays a Download button above the viewport when viewing an item. End users can then click to select a size to download (for images), and then a File Download prompt displays. (If enabled, the Download button never displays for metadata-only items.)
- 2. From the Responsive Website Configuration Tool, select **Items > Download**. The download configurations can be edited at both the global and the collection level. If you choose to configure download at the collection level, ensure that you are viewing the **Collection-level Settings** tab and that you have selected the desired collection.
- 3. To disable print, uncheck the **Enable Download button** checkbox.
- 4. To configure the size options that are made available for image download, check or uncheck the **Small Image**, **Medium Image**, **Large Image**, **Extra Large Image**, **Full Size Image**, and/or **Archival Image** options. You can also choose to customize the labels that appear in the user interface for each of these options.

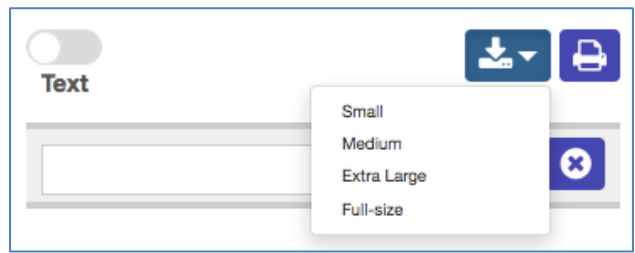

- 5. Click **Save Changes**.
- 6. Click **Preview** or **Publish**.

### **Configuring the IIIF Image API**

- 1. From the Responsive Website Configuration Tool, select **Items > Images**. The IIIF configurations can only be edited at the global level.
- 2. The IIIF Image API is enabled by default. To disable the IIIF Image API for your repository, uncheck **Enable IIIF Image API**.
- 3. Click **Save Changes**.
- 4. Click **Preview** or **Publish**.

#### **Configuring Hyperlinks in Metadata**

1. If enabled, the Hyperlinks feature displays a clickable hyperlink on the item page for metadata terms in a controlled vocabulary. End users can then click those hyperlinks to bring up all search results for that term in the current collection. Note that this feature does not have any impact on hyperlinks that are added manually to metadata fields. Those hyperlinks will always display, regardless of the configurations set in this menu.

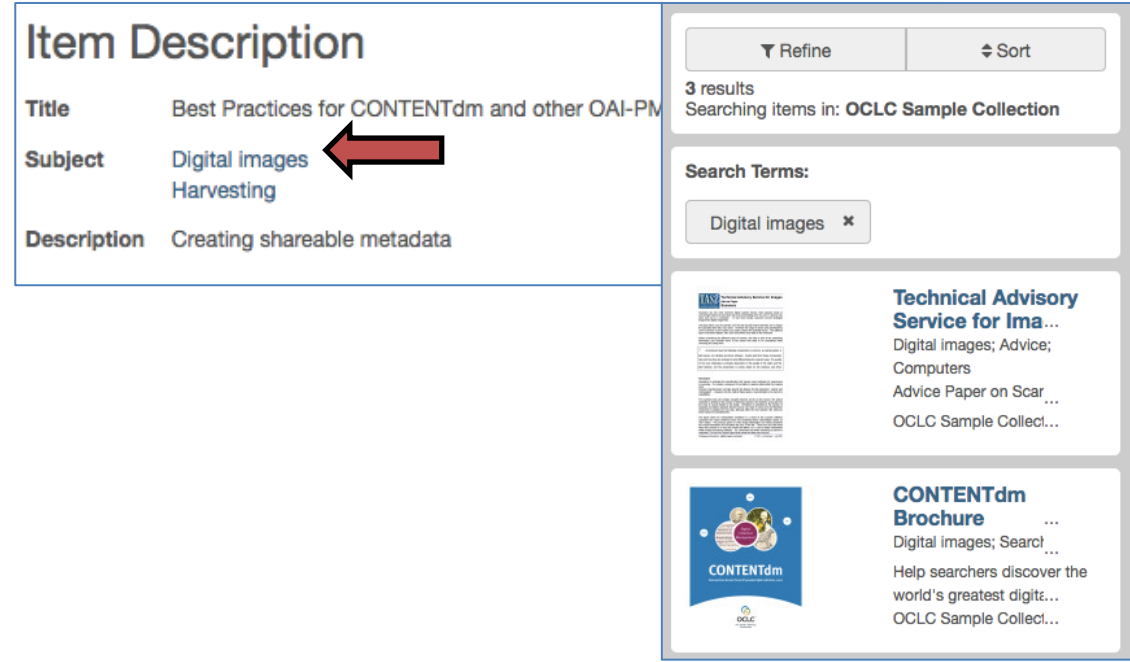

- 2. From the Responsive Website Configuration Tool, select **Items > Hyperlinks**. The hyperlinks configurations can be edited at both the global and the collection level. If you choose to configure hyperlinks at the collection level, ensure that you are viewing the **Collection-level Settings** tab and that you have selected the desired collection.
- 3. To disable hyperlinks in the metadata, choose the **Disable for all fields** radio button. To enable hyperlinks in metadata, choose **Enable for fields with controlled vocabulary**. It is not possible to enable hyperlinks in metadata for fields without a controlled vocabulary.
- 4. Click **Save Changes**.
- 5. Click **Preview** or **Publish**.

# **Configuring Sharing**

1. If enabled, the Share feature displays on the right hand side of the item (larger screens) or above the item (smaller screens) when viewing an item. End users can then click to share the item using popular platforms, such as e-mail, Facebook and Twitter. A compact view of sharing options displays in your website, and an expanded view of sharing options displays when the end user clicks the **More (+)** link in the compact view. You can configure which sharing options display in both views.

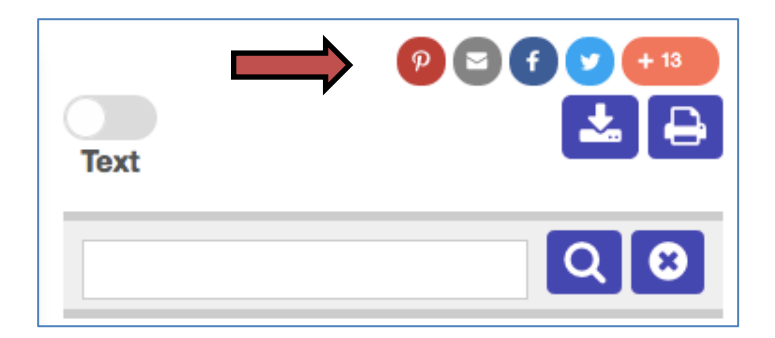

The Share feature uses [AddThis,](http://www.addthis.com/) a free bookmarking and sharing service. To use this service, you need to create an AddThis account, and then provide your AddThis ID in the Website Configuration Tool.

- 2. From the Responsive Website Configuration Tool, select **Items > Share**. The share configurations can be edited at both the global and the collection level. If you choose to configure sharing at the collection level, ensure that you are viewing the **Collection-level Settings** tab and that you have selected the desired collection.
- 3. In the **Enable share options** box, select **Enable AddThis Functionality**.
- 4. Go to the AddThis site:<http://www.addthis.com/> and log in to your account.
- 5. Create an **inline** sharing button. Any other button type may not behave properly in the Responsive Website.
- 6. Choose any button options you prefer for the inline sharing button.
- 7. Click the **…** in the top menu.
- 8. In the **Profile Options** menu, click **General**.
- 9. Copy the **ID**. It will look like this: ra-54b44fac084bc873
- 10. In the **AddThis ID** box in the Website Configuration Tool, paste the src attribute you just copied.
- 11. Click **Save Changes**.

12. Click **Preview** or **Publish**.

### **Editing the Home Page**

- 1. From the Responsive Website Configuration Tool, click **Page Types** > **Home Page**. The Home page configuration is only available at the global level.
- 2. In the **Site Title** box, edit the text. The Site Title in your 6.x Website will be carried over to your new Responsive Website. The title displays in the browser title bar.
- 3. If you do not want the list of collections in your repository to appear, uncheck **Display Collection List on Homepage**. This list is enabled by default.

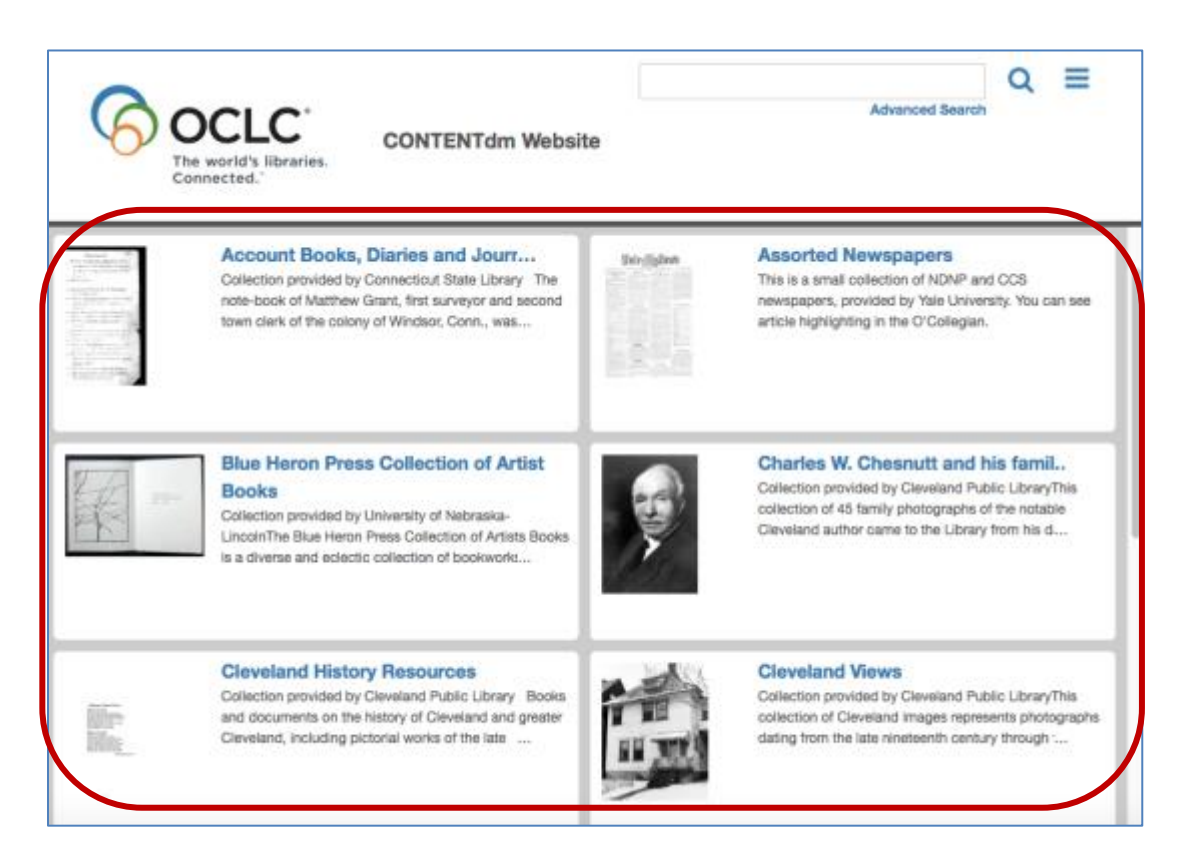

- 4. In the **Homepage Text** box, enter and edit content. The Homepage text in your 6.x Website will be carried over to your new Responsive Website. The contents may optionally include HTML. Note that you can insert images and links and specify fonts and background color using the editor. If you have HTML code you created using another editor that you want to paste into this editor, or if you want to edit in the code view, click the **HTML** button.
- 5. If you wish to display a splash image on the home page, choose **Upload a custom image** in the **Image preferences for this site's home page** section. Click **browse** to upload an image.
	- For accessibility, we recommend that you add alt text for the custom splash image using the **Custom alt text for the home page image** box.
- 6. Click **Save Changes**.
- 7. Click **Preview** or **Publish**.

## **Editing the About Page**

The About page refers to the main About page for your Responsive Website. It can describe your organization and website, and is linked to, by default, in the navigation menu.

- 1. From the Responsive Website Configuration Tool, click **Page Types** > **About Page**. The About page configuration is only available at the global level.
- 2. In the **About Page Title** box, edit the text. The About page title in your 6.x Website will be carried over to your new Responsive Website. The title displays in the browser title bar and below the header on your About page.
- 3. In the **About Page Contents** box, enter and edit content. The About page text in your 6.x Website will be carried over to your new Responsive Website. The contents may optionally include HTML. Note that you can insert images and links, specify fonts and background color using the editor. If you have HTML code you created using another editor that you want to paste into this editor, or if you want to edit in the code view, click the **HTML** button.
- 4. Click **Save Changes**.
- 5. Click **Preview** or **Publish**.

### **Editing the Collection Landing Page**

- 1. From the Responsive Website Configuration Tool, click **Page Types** > **Landing Pages**. (Confirm selection of the **Collections** tab.)
- 2. Select the collection from the **Editing Collection** drop-down list.
- 3. In the **Collection Landing Page Title** box, edit the text. The Collection Landing page title in your 6.x Website will be carried over to your new Responsive Website. The title displays in the browser title bar and below the header on your Collection Landing page.
- 4. In the **Collection Title on Home Page** box, edit the text. By default, the Collection Title on Home Page duplicates the Collection Landing Page Title. This title displays in collection card that describes this collection on the homepage, if the **Collection List on Home Page** is enabled. You may want to create a shorter title for display on the Home Page that fits well on mobile sized screens.

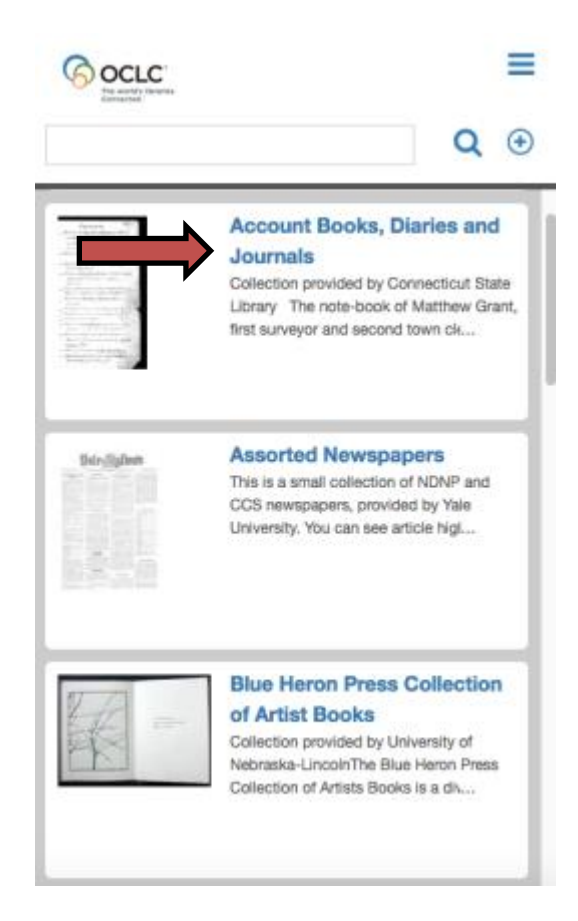

5. In the **Collection Landing Page Text** box, enter and edit content. The Collection Landing page text in your 6.x Website will be carried over to your new Responsive Website. The contents may optionally include HTML. Note that you can insert images and links, specify fonts and background color using the editor. If you have HTML code you created using another editor that you want to paste into this editor, or if you want to edit in the code view, click the **HTML** button.

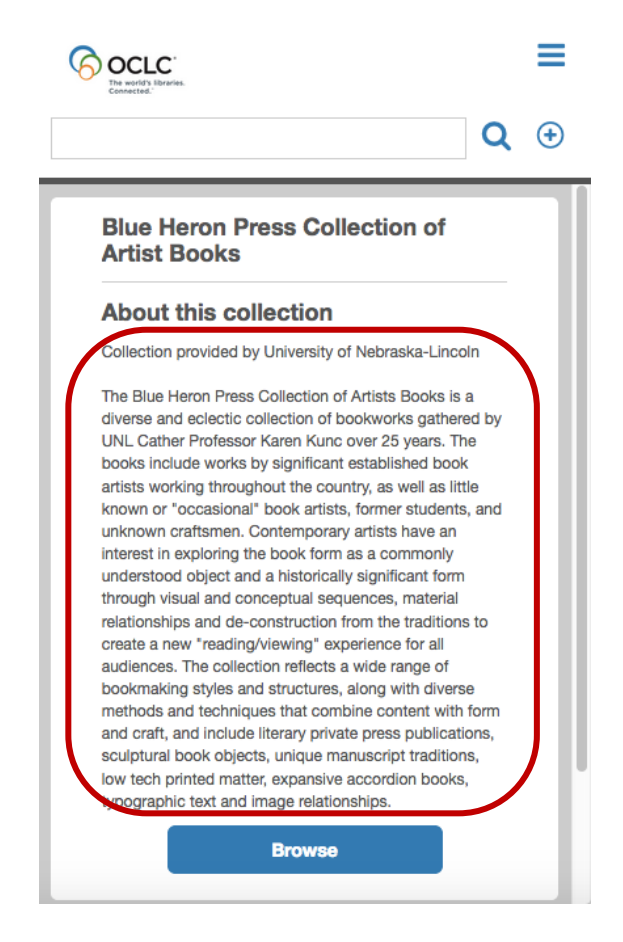

6. In the **Collection Summary on Home Page** box, enter and edit content. By default, the Collection Summary on Home Page duplicates the Collection Landing Page Text. The contents may optionally include HTML. Note that you can insert images and links, specify fonts and background color using the editor. If you have HTML code you created using another editor that you want to paste into this editor, or if you want to edit in the code view, click the **HTML** button. You may want to create a shorter summary for display on the Home Page that fits well on mobile sized screens.

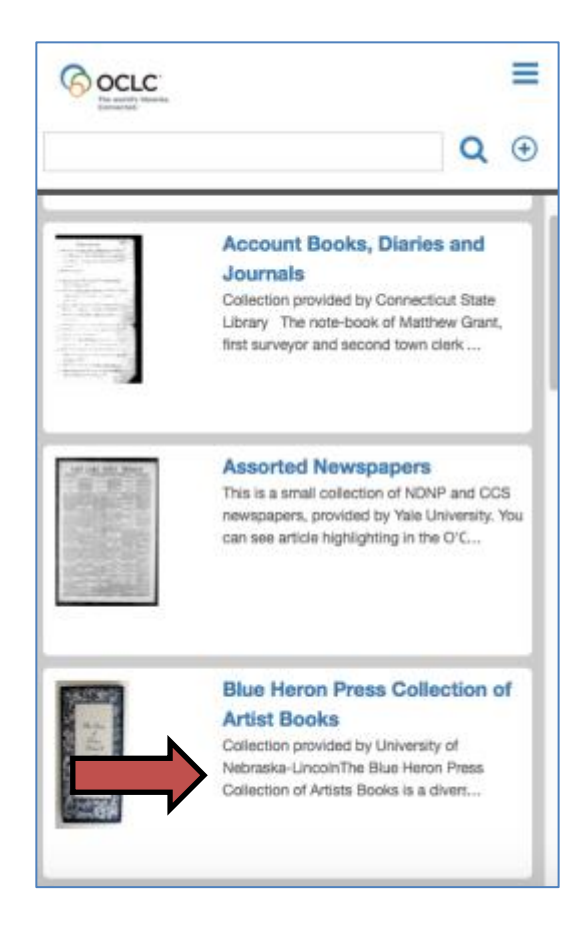

- 7. If you wish to display a splash image on the Collection Landing page, choose **Upload a custom image** in the **Image preferences for this collection's landing page** section. Click **browse** to upload an image.
	- For accessibility, we recommend that you add alt text for the custom splash image using the **Custom alt text for landing page image** box.

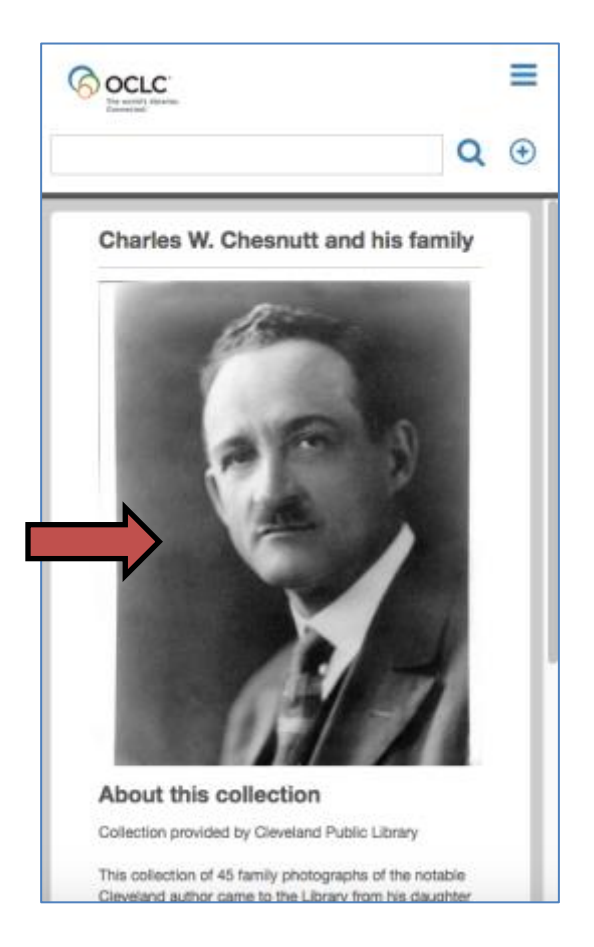

8. By default, a random thumbnail from the collection will appear for this collection on the home page. If you wish to upload a custom thumbnail, choose **Image preferences for this collection on the home page,** and select **Upload a custom image,** and then click **Browse.** 

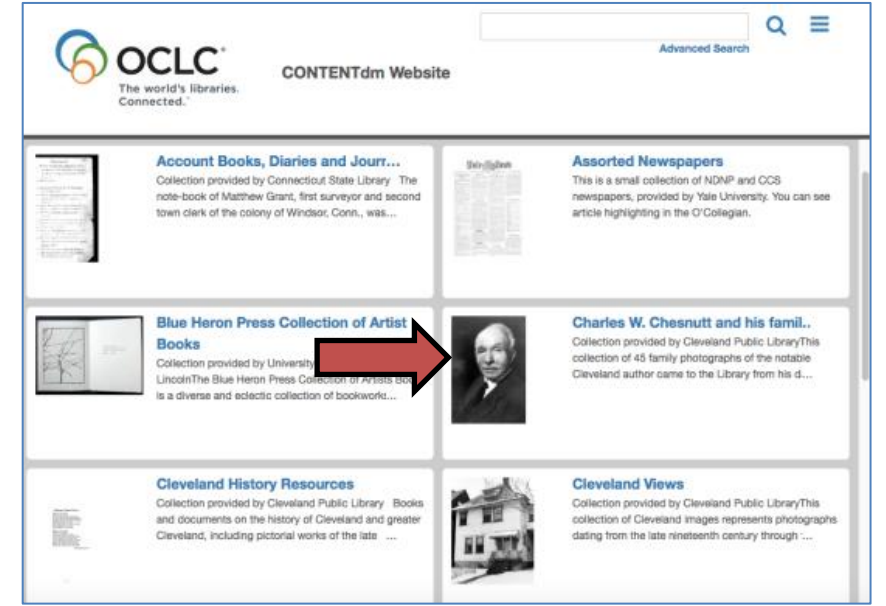

9. By default, a Browse button appears by default on the Collection Landing page. The Browse button allows the users to browse all items in the collection. To customize the text of the Browse button, edit the text in the **Browse button text** box. To remove this button from the Collection Landing page, uncheck **Enable browse button**.

10. Suggested Topics in the Responsive Website are enabled by default. Suggested Topics are predefined queries that can guide end users in their research and help them discover materials in your digital collections. To add suggested topics to the collection landing page, click **add suggested topic,** and add the **Link Label** and **URL** for that topic**.**

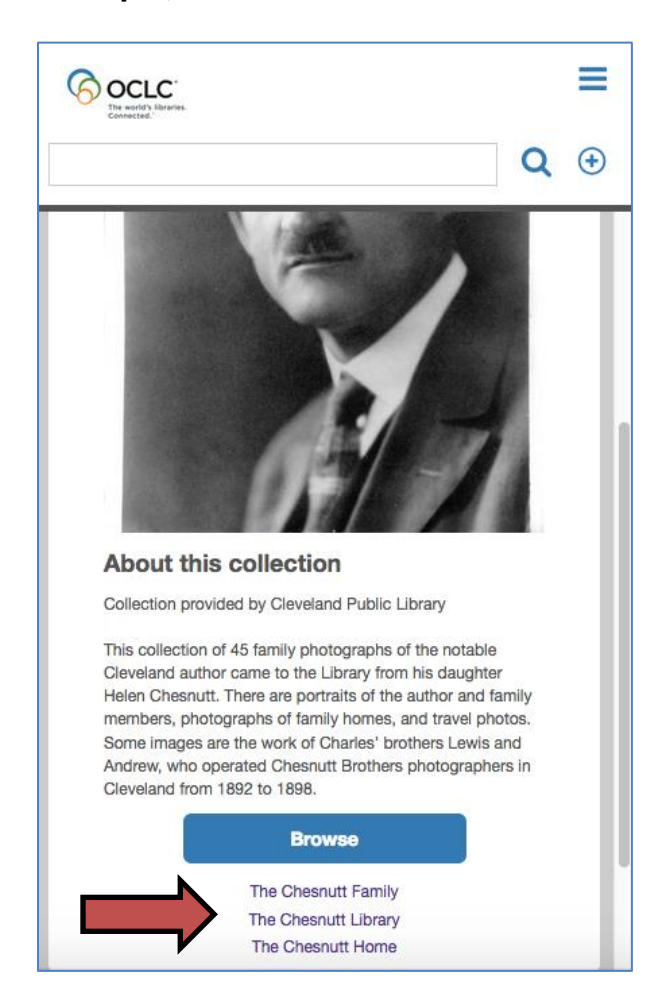

- 11. Click **Save Changes**.
- 12. Click **Preview** or **Publish**.

### **Configuring the Localization Options**

CONTENTdm provides features to localize and customize the text used for website navigation, interface element labels, site and collection descriptions, and messages like confirmations and errors.

Using the Localization options, you can:

• Offer the CONTENTdm Website interface text in multiple languages by enabling and configuring a language list in the footer

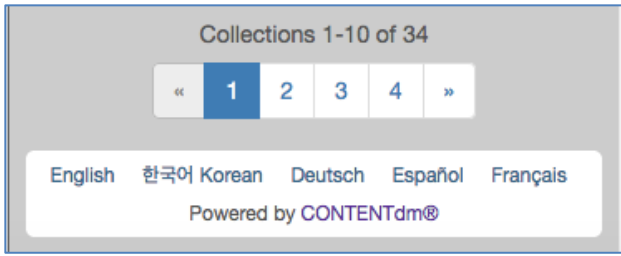

- Set the default language
- Download the website interface language file and upload a custom language file with your custom text

OCLC provides translations for the following languages. These translations are included in CONTENTdm installation.

- Catalan (language code  $=$  "ca")
- Chinese Simplified (language code = "zh\_CN")
- Chinese Traditional (language code = "zh\_TW")
- Dutch (language code  $=$  "nl")
- English (language code = "en  $US$ ")
- French (language code  $=$  "fr")
- German (language code = "de")
- Japanese (language code = "ja")
- Korean (language code  $=$  "kr")
- Spanish (language code = "es")
- Thai (language code  $=$  "th")

### **To set language options**

- 1. From the Website Configuration Tool, click **Localization** > **Language**. (Confirm selection of the **Global Settings** or **Collections** tab.)
- 2. Check the **Enable users to select language of website interface text** to show the available languages in the footer. This is selected by default. Uncheck the checkbox to hide the language selection drop-down and just display the website interface text in the defined default language.
- 3. In the **Available Website Interface Languages** box, select the languages.
- 4. Confirm selection of the **Default Website Interface Language**. This is the language that is displayed unless the user changes the language using footer. Note: If the end user selects a language from the footer, the Website will remember that language selection in a cookie.
- 5. Click **Save Changes**.
- 6. Click **Preview** or **Publish**.

### **To download the website interface language file for editing**

CONTENTdm makes use of the industry standard TMX format for localization files. Using a TMX editor, you can add additional languages, edit the default text, and edit text strings in multiple languages. Always remember to make a backup copy of the original TMX file before changing and uploading a new file.

You can edit most of the interface text at the global and collection levels by downloading editing the appropriate XML files:

- Global "interface text" strings are found in *cdm\_language.xml* on the "Global Settings" tab.
- Global Website Configuration Tool strings are found in *cdm\_language\_configs.xml* on the "Global Settings" tab.
- Collection Website Configuration Tool strings are found in *cdm\_language\_coll\_*{collection alias}.xml on the "Collections" tab.
- 1. From the Website Configuration Tool, click **Localization** > **Language**. (Confirm selection of the **Global Settings** or **Collections** tab.)
- 2. Click **Download the current website interface language file.**
- 3. Save the cdm\_language.xml file for review and editing using a TMX editor. For more information.

**Note**: The downloaded file is the version currently displaying on your website. If you have customized this file and want to revert to the released version, you can contact support at [support@oclc.org](mailto:support@oclc.org) and follow the instructions for uploading below.

# **To edit a custom website interface language file**

Any XML editor can be used to edit the TMX files. A TMX-specific editor is less error-prone and provides editing features particularly useful for localization.

**Important Note:** TMX editors will allow you to delete keys, but we do not advise doing so with CONTENTdm's TMX files. Unused keys and language codes will be ignored by the CONTENTdm Website and the empty keys should be left in the TMX files to ensure future compatibility.

**Important Note:** The *cdm\_language.xml* file must be UTF-8 encoded.

### **To upload a custom website interface language file**

After you edit the *cdm\_language.xml* file, upload your file using the Website Configuration Tool.

- 1. From the Website Configuration Tool, click **Localization** > **Language**. (Confirm selection of the **Global Settings** or **Collections** tab.)
- 2. In the **Upload a custom website interface language file** box, click **Browse** to locate the edited language file.
- 3. After choosing the TMX or XML file to upload, click **Upload**.
- 4. Click **Save Changes**.
- 5. Click **Preview** or **Publish**.
- 6. Remember to proof the changes on the website to make sure the translations or customizations are appropriate.

# **Configuring Google Analytics**

1. For information on how to configure and use Google Analytics, see the [Getting Started with Google Analytics in CONTENTdm](https://www.oclc.org/content/dam/training/CONTENTdm/pdf/Tutorials/Getting%20Started/Getting%20Started%20with%20Google%20Analytics%20in%20CONTENTdm.pdf) tutorial.

### **To enable Google Webmaster Tools site verification**

- 1. From the [Website Configuration Tool,](https://www.oclc.org/support/services/contentdm/help/customizing-website-help/configuring-website.en.html#par_text_7003) click **Analytics & SEO** > **SEO**. (Confirm selection of the **Global Settings** tab.)
- 2. Check the **Enable Google Site Verification** box.
- 3. Enter your Google site verification ID. This creates a meta tag that Google uses to verify ownership of your site. **Note:** the site verification ID is the value of the content attribute of the meta tag that Webmaster Tools provides; do not enter the entire meta tag.
- 4. Click **Save**.
- 5. Click **Publish**.

More information on Google Webmaster Tools site verification is available from [Google Support](https://support.google.com/webmasters/answer/35179?hl=en) and in Appendix 2 of the tutorial [Getting Started with Google](https://www.oclc.org/content/dam/training/CONTENTdm/pdf/Tutorials/Getting%20Started/Getting%20Started%20with%20Google%20Analytics%20in%20CONTENTdm.pdf)  [Analytics in CONTENTdm.](https://www.oclc.org/content/dam/training/CONTENTdm/pdf/Tutorials/Getting%20Started/Getting%20Started%20with%20Google%20Analytics%20in%20CONTENTdm.pdf)

### **To enter a Public URL**

- 1. From the Website Configuration Tool, click **Analytics & SEO** > **SEO**. (Confirm selection of the **Global Settings** tab.)
- 2. In the Public URL box, enter the URL that you want end users to use to reach your CONTENTdm digital collections. Please note: You must already own the URL you enter here. CONTENTdm does not act as a [domain name](http://en.wikipedia.org/wiki/Domain_name_registrar)  [registrar.](http://en.wikipedia.org/wiki/Domain_name_registrar)
- 3. Click **Save**.
- 4. Click **Publish**.

### **To enable XML Sitemaps**

Enabling XML Sitemaps will create the Sitemap file at http:///sitemap.xml and add a line to your robots.txt file (http:///robots.txt) so that search engines know where to look for the Sitemap.

- 1. Enter a Public URL as described above. If you do not do this, you will not be able to enable XML Sitemaps.
- 2. Check the **Enable XML Sitemaps** box.
- 3. Click **Save**.
- 4. Click **Publish**.

**Note:** A Responsive Sitemap will not be generated until you make the full switch to the Responsive Website. At that point, the Responsive Sitemap will replace the 6.x Sitemap. The Sitemap is updated about once a week.